## Ad‐Hoc add additional digital signatures in Acrobat DC

If a PDF has already been signed, but not set up for multiple signatures, follow these steps.

## Navigate to the Certificates menu

This menu, aside from other items, lets you insert a digital signature. This will open a Certificates submenu along the top

## Insert a new digital Signature

Select **Digitally Sign** and draw a box on the PDF where you want to place your digital signature.

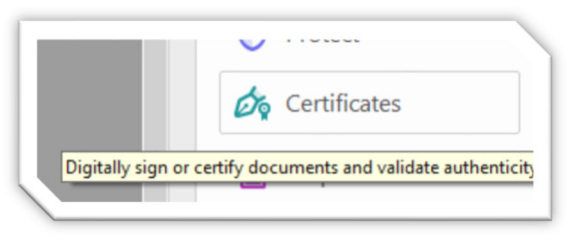

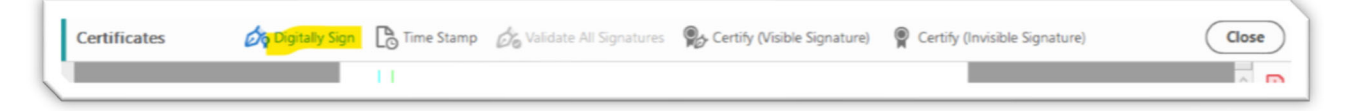

Choose your preconfigured Digital ID.

## Save the Document

After inserting, the PDF will automatically prompt you to save it with your new digital signature.